### UNITED STATES OF AMERICA U.S. DEPARTMENT OF ENERGY BEFORE THE BONNEVILLE POWER ADMINISTRATION

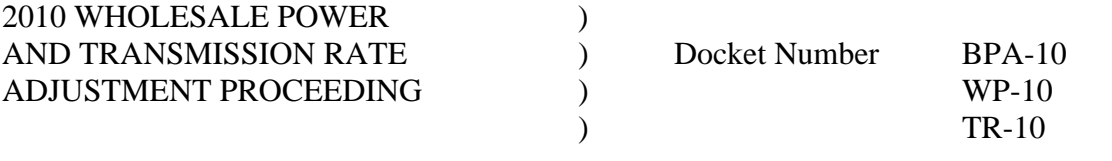

#### **ORDER ON DATA REQUESTS AND DATA RESPONSES**

 This order contains instructions for submitting data requests and responses in the above-captioned proceeding, hereinafter referred to as the 2010 Wholesale Power and Transmission Rate Adjustment Proceeding. Data requests that do not comply with this order will be rejected. TR-10-HOO-01, "ORDER ESTABLISHING SCHEDULE," will not be modified to accommodate a party whose data request was initially rejected for insufficiency, and then resubmitted.

## **I. SUBMITTING DATA REQUESTS AND RESPONSES**

#### A. Form of Data Requests and Deadlines.

 (1) Data requests must be uploaded to the 2010 Wholesale Power and Transmission Rate Adjustment Proceeding Secure Website (or served by e-mail if necessary) no later than 4:30 p.m., Pacific Time, on the data request deadline established by TR-10-HOO-01, "ORDER ESTABLISHING SCHEDULE."

 (2) Each data request must be numbered serially using the discovery designation codes (described below). A data request may include more than one question if every question is directed toward the same testimony and relates to the same subject matter.

 (3) A data request may not be used to request copies of responses to a third party's data request.

 (4) Each data request must include the name, telephone number, and e-mail address of a contact person who is readily available to clarify the data request if necessary.

#### B. Responses and Objections to Data Requests.

(1) Litigants must either respond or object to data requests no later than seven calendar days after service of the data request. If the due date falls on a Saturday, Sunday, or Federal holiday, the due date shall be the next business day.

 (2) Objections must be made through the secure website for the sub-docket to which the request was submitted (WP-10 or TR-10). Litigants must confer in good faith to resolve objections. If they cannot resolve their differences, the party that submitted the data request may file a motion to compel no more than five business days after the due date for a response to the data request. Motions to compel and answers to motions to compel must be made on the secure website for the appropriate sub-docket (WP-10 or TR-10). Responding parties have five business days in which to answer a motion to compel.

## **II. DISCOVERY DESIGNATION CODE SYSTEM**

 The data request designation code will be automatically generated by the 2010 Wholesale Power and Transmission Rate Adjustment Proceeding Secure Website. The designation codes identify both the requesting litigant and the litigant responding to the request.

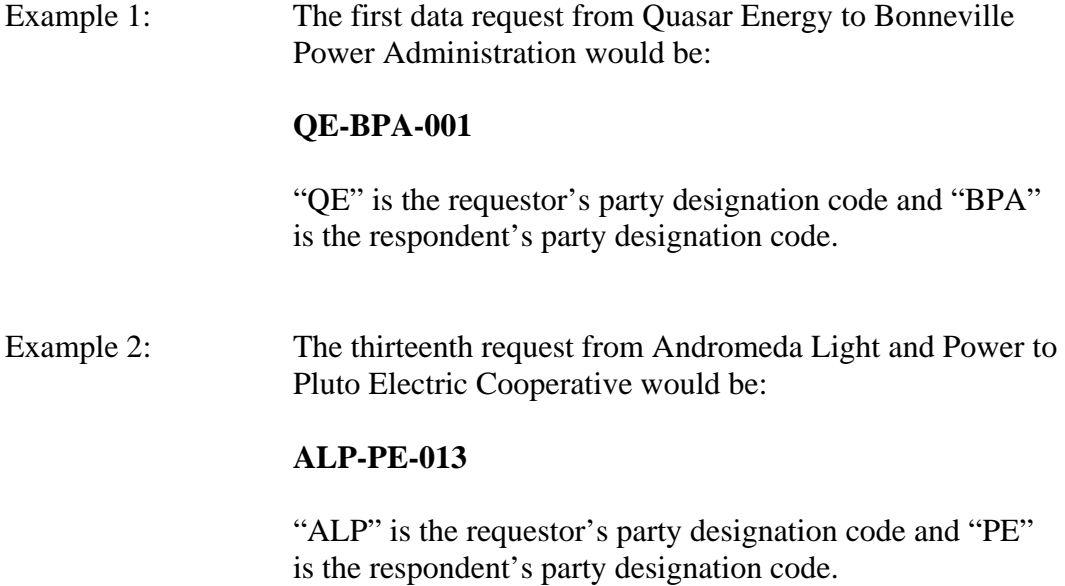

Each request code must be placed at the lower right hand corner of the page.

SO ORDERED, February 20, 2009.

 */s/ Samuel J. Petrillo* Samuel J. Petrillo BPA-10 Hearing Officer

# **ATTACHMENT "A"**

## DATA REQUESTS

- 1. Data Requests are entered through the secure website: [https://secure.bpa.gov/ratecase/.](https://secure.bpa.gov/ratecase/)
- 2. Enter your Party's username and password.
- 3. Click the "[+]" icon next to "Discovery" from the menu on the left side of the screen.
- 4. Select "Submit a Data Request" from the menu on the left side of the screen.
- 5. From the pull down menu marked "Filing" select the party and document related to the request.
- 6. Complete the boxes for the "Page Number(s)" and "Line Number(s)."
- 7. Select a method for the request. You may either upload an Adobe document, or type the request directly into a text box.
- 8. Fill in contact information requested. If an Adobe document is uploaded, be sure to include contact information in that document.
- 9. Click the "Submit Request" button to send the request.

# DATA RESPONSES

- 1. Data Responses are entered through the secure website: [https://secure.bpa.gov/ratecase/.](https://secure.bpa.gov/ratecase/)
- 2. Enter your Party's username and password.
- 3. Click the "[+]" icon next to "Discovery" from the menu on the left side of the screen.
- 4. Select "Respond to a Data Request" from the menu on the left side of the screen.
- 5. From the pull down menu, select the request you are responding to.
- 6. Select a method for the response. You may either upload an Adobe document, or type the response directly into a text box.
- 7. Fill in contact information requested. If an Adobe document is uploaded, be sure to include contact information in that document.
- 8. Click "Submit Response" to send the response.